## $\overline{\mathbf{E}}$  Column

# How to Place a Notice in Our Paper with Column

It takes less than five minutes to place a public notice in our newspaper using Column's self-serve platform. Here's how to get started.

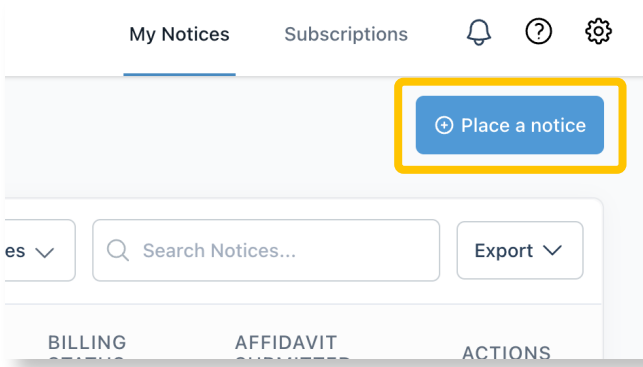

Step 1: Get Started. Click on the blue "Place a Notice" button in the top right corner.

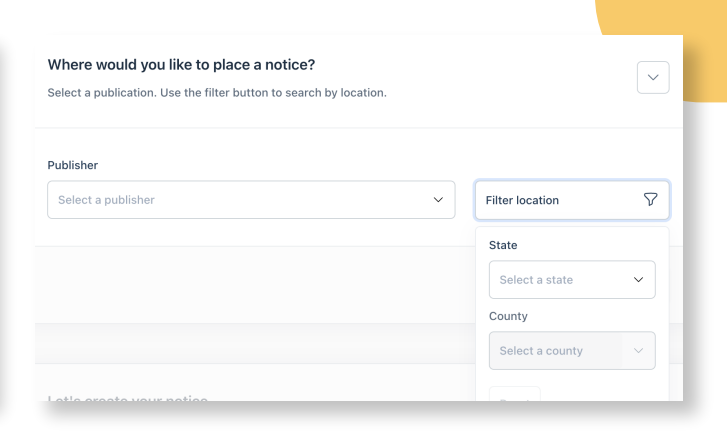

Step 2: Select Publisher. Find our newspaper in the dropdown menu. You can also filter by location.

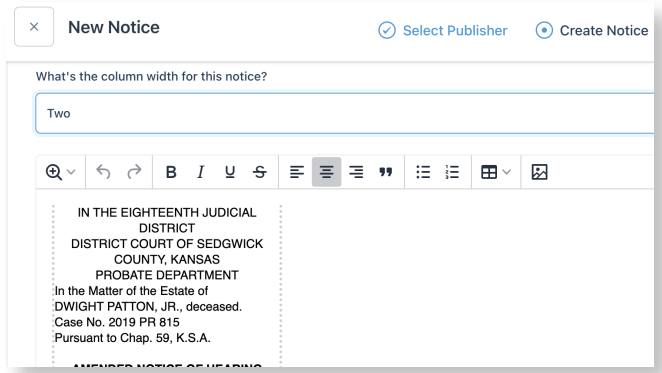

Step 4: Enter Your Notice Content. You can upload your notice, drag and drop the file, type it in, or copy & paste directly into the text editor.

### Let's create your notice

Tell us what kind of notice you want to place, and we'll help you crea

What type of notice would you like to place?

Select a notice type

Step 3: Create Notice. Select the type of notice that you're placing.

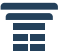

## Placing a Notice in Column

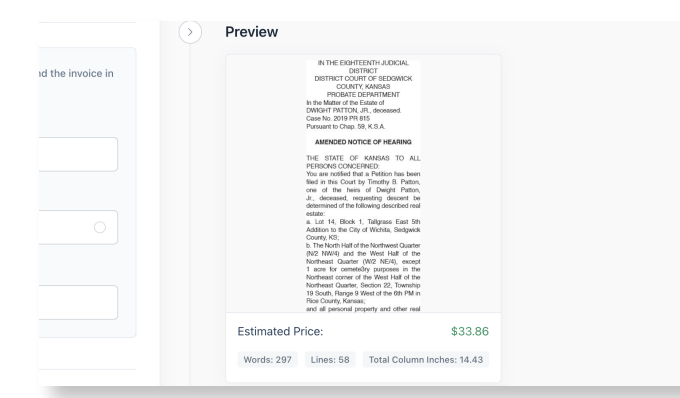

#### Step 5: Preview Your Notice. Review the layout and estimated price on the righthand side of the screen.

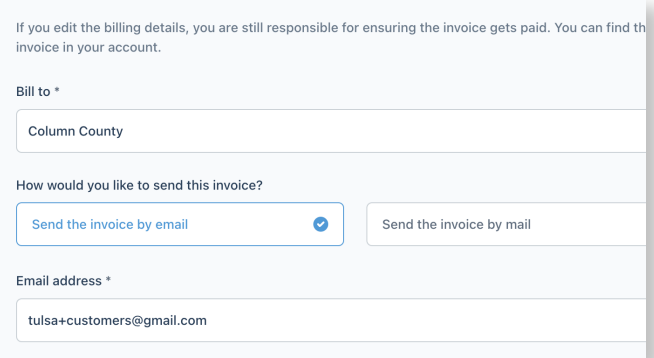

Step 7: Enter Billing and Affidavit Details. Fill out your billing contact's information and select your affidavit delivery preferences.

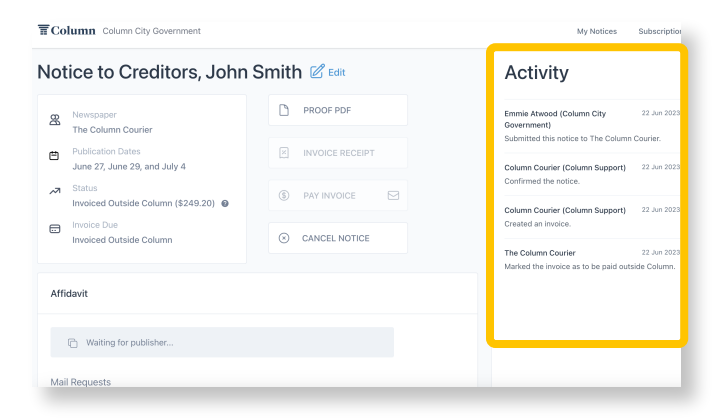

Step 9: Check your activity log to track your notice. You'll receive email and in-app notifications at key steps in the process.

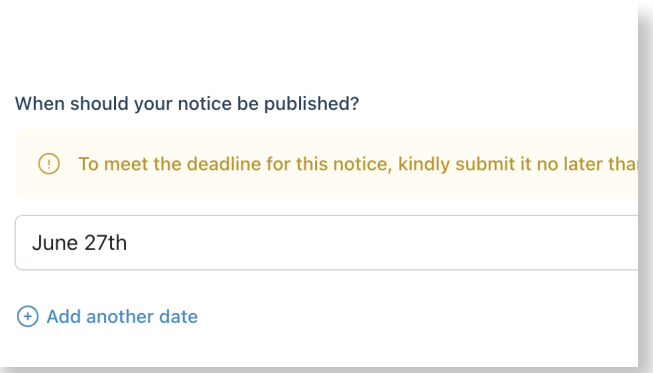

Step 6: Schedule Notice Publication. Select the date(s) for when the notice should be published.

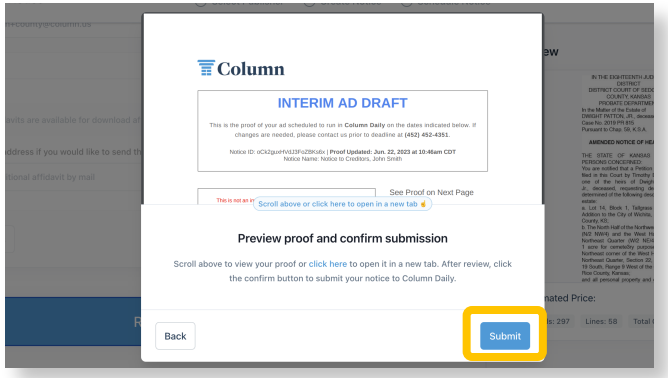

Step 8: Review and Confirm. Click Review and Confirm to double check your proof. Then click Submit and you're all set!

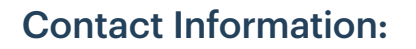

#### Column Support Email: help@column.us Visit: help.column.us